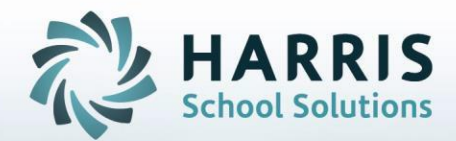

# **Introduction to: PASecureID**

**STUDENT INFORMATION | FINANCIAL MANAGEMENT | SCHOOL NUTRITION** 

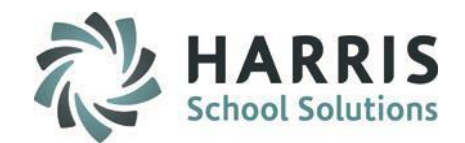

# **PASecureID**

- Overview of PASecureID
- ClassLink Hosted Site Information
- Step 1: Inserting Student Information
- Step 2: Create Export File
- Step 3: Upload File to PDE & obtain Import file
- Step 4: Import PASecure ID Information
- Step 5: Update Live Database PASecureID

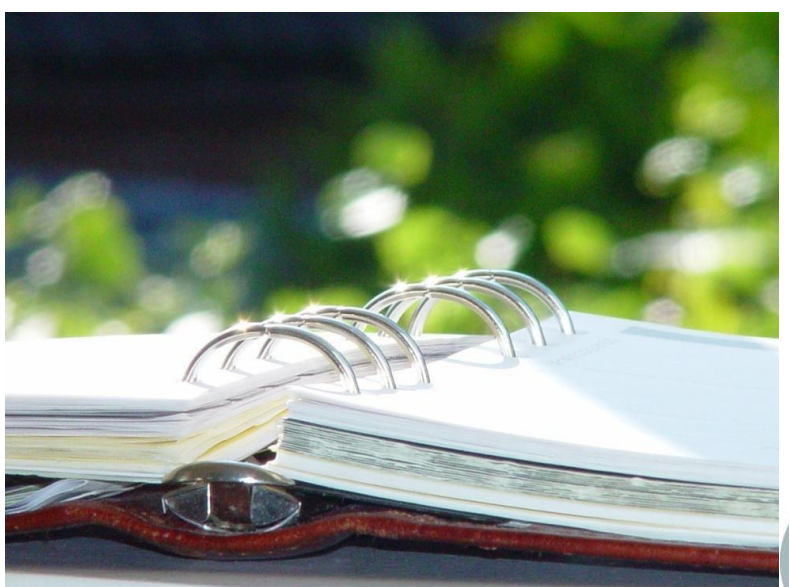

#### **STUDENT INFORMATION | FINANCIAL MANAGEMENT | SCHOOL NUTRITION**

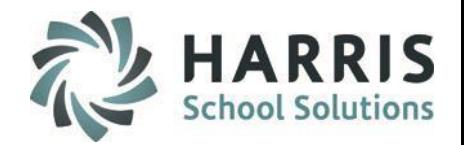

### **PASecureIDOverview**

PDE implemented **PASecureID** in 2006 to provide a unique and consistent ID to each student educated in Pennsylvania.

**PASecureID's**follow a student between LEAs and remain valid when a student moves out of state or transfers between institutions.

**PASecureID's facilitate accurate longitudinal tracking of data across a variety of** programs.

**PASecureID's**for students are required for PIMS Submission.

It is a ClassMate Best Practice to perform the PASecureID export/upload/import process on a monthly basis and especially before each PIMS Submission involving Students.

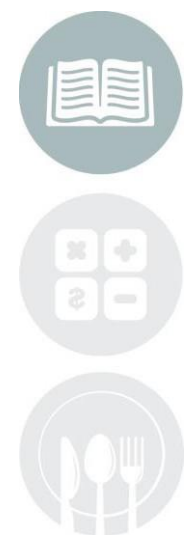

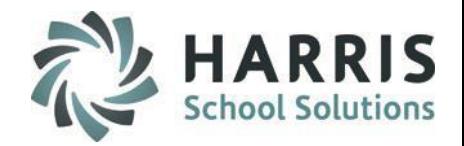

### **ClassLink Hosted Site Information**

- For clients who are hosted by ClassLink you will need to connect to LaunchPad before proceeding.
- To connect to LaunchPad to go your Internet Browser (ex: Chrome, FireFox, etc) type in [http://www.classlink.net/sites/schoolacronymcm](http://www.classlink.com/sites/schoolacronymcm)
- Click the Back Again button
- At the Windows Server login enter your username & password
	- Username is first initial, last name: example: jdoe
	- Password is typically Password1, unless you change it
- If you need assistance with the LaunchPad URL for your site or your LaunchPad username/password please contact us at: 1-888-963-7550 ext: 101.

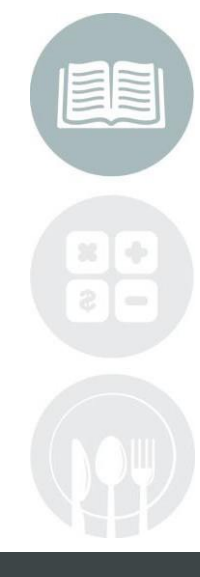

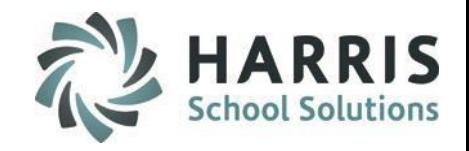

### **ClassLink Hosted Site Information**

- Once at the LaunchPad you can click on ClassMate & log-in. Then proceed with the PASecureID steps.
- Once you have your export file exported from ClassMate you can access the Internet from the LaunchPad by clicking on Google.
- Once the Internet Browseris open you can go to the PDE Site and proceed from.
- This is a Sample of what the LaunchPad screen lookslike, please note your LaunchPad screen may look a little different.

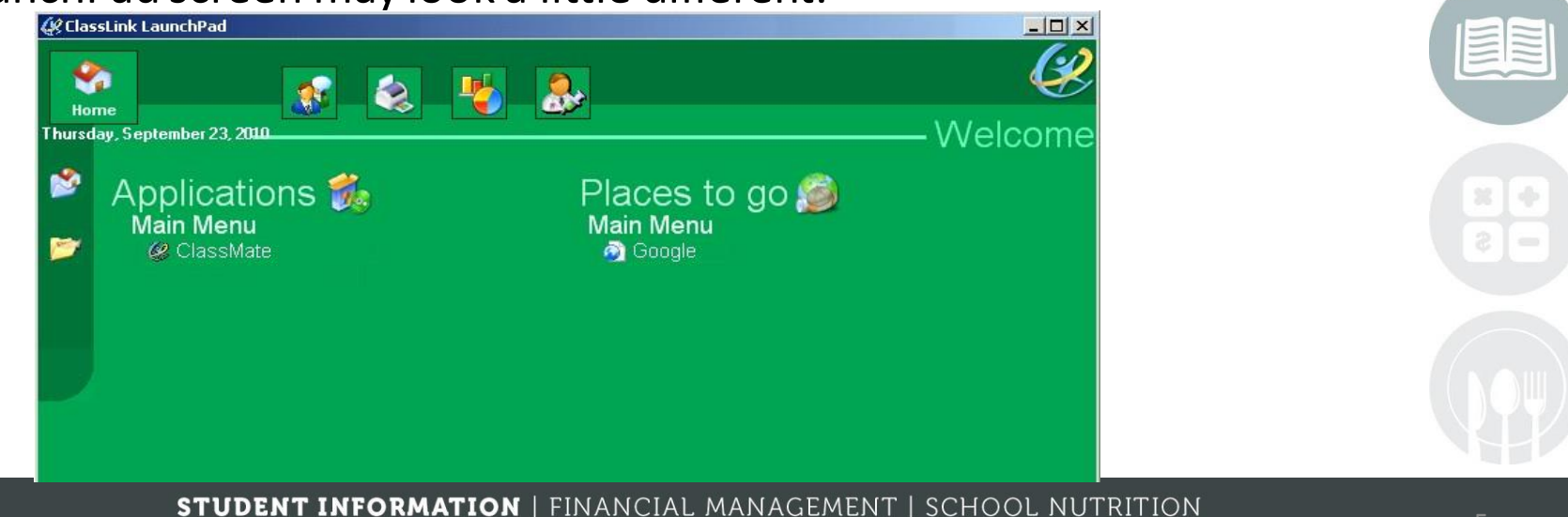

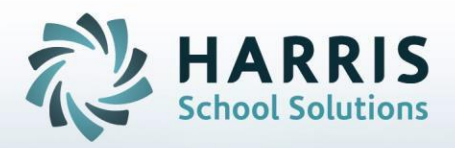

**Step 1: Inserting Student Information**

### **Getting Started:**

Double click > My Modules > Double Click PIMS Management > Click Student PASecureID Information

- Click Edit located along the top of screen
- Click on Insert Student information.

This process will insert the students into the module.

**Note:** Each time you open the **Student PASecureID**  module you should always perform the Insert Student Information process to bring in any new students who enrolled since the last insert.

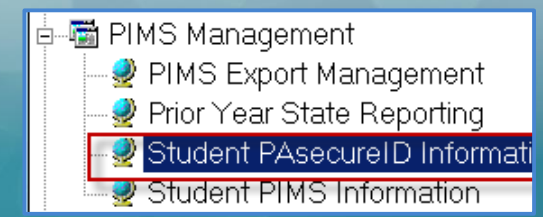

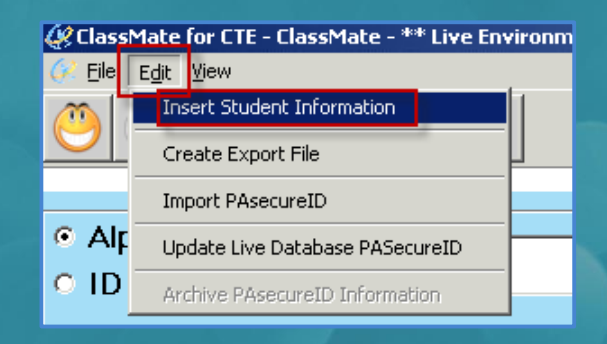

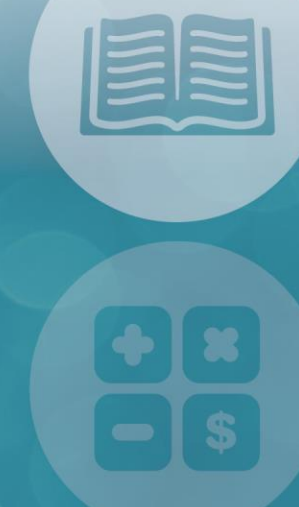

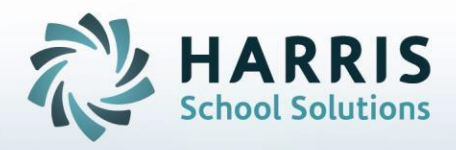

**Step 1: Inserting Student Information - Continued**

Student Names that appear in **Blue Font** = No PASecureID

Student Names that appear in **Black Font** = Have a PASecureID

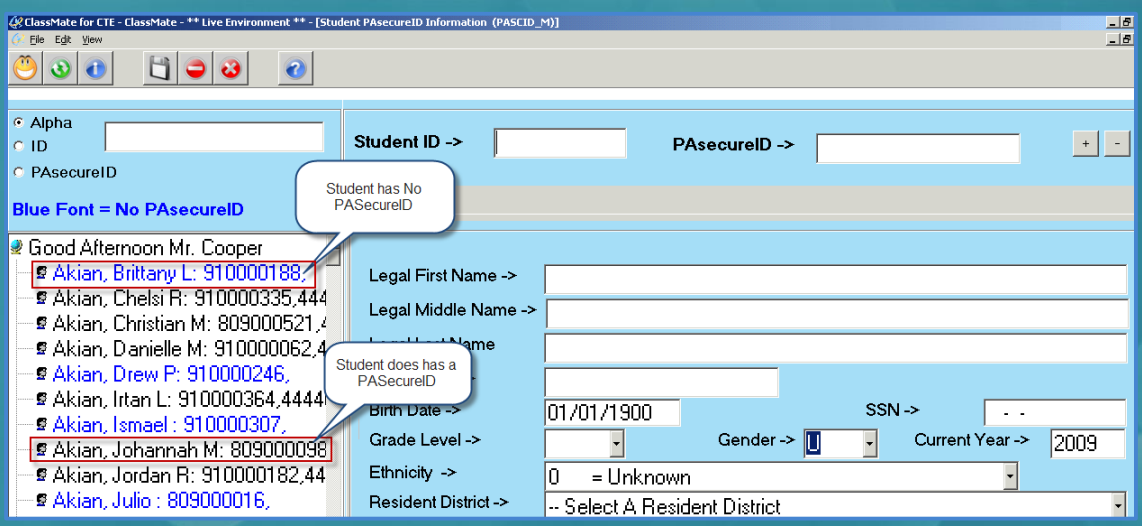

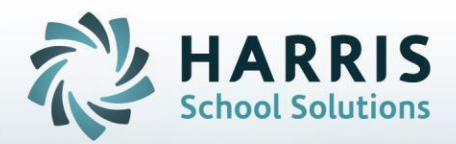

#### **Step 2: Create Export File**

To Begin, all users must create an **Export File** that will be upload to the PDE Site

- Click Edit located along the top of screen
- Click Create Export file

The **PASecureIDImport / Export** window will display

Follow the Export Text File Instructions to create the export file

> Click **Create Text File** button to create the file A progress bar will appear as the file is created When the file has been completed a message stating: Process completed successfully for "Number of" Students • Click "OK"

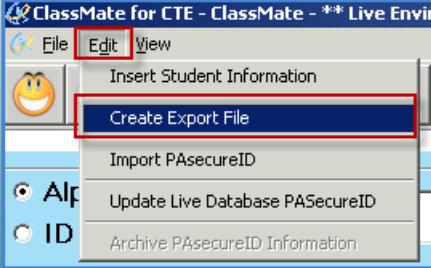

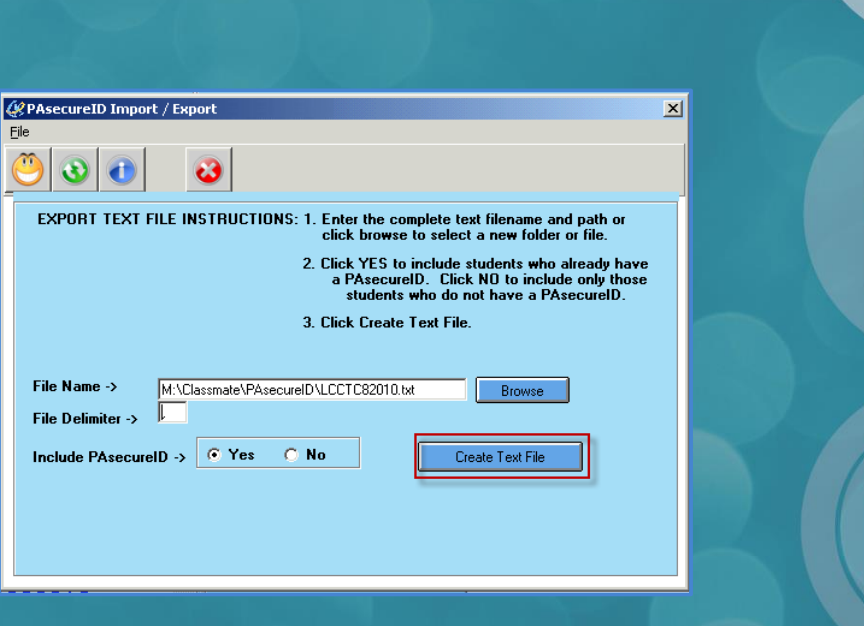

#### **STUDENT INFORMATION | FINANCIAL MANAGEMENT | SCHOOL NUTRITION**

Eile

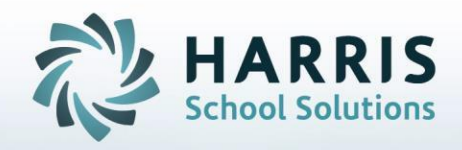

### **Step 3: Upload File to PDE & Obtain Import File**

After creating the export file go to the PDE Website :

[http://www.pde.state.pa.us/portal/server.pt/community/pennsylvania\\_department\\_of\\_education](http://www.pde.state.pa.us/portal/server.pt/community/pennsylvania_department_of_education)

- Click Login
	- Enter your **Username & Password**
- Once successfully logged in go under **My PDE Applications**
	- Click **PASecureID**
	- Click the **"Go"** button

The PASecureID application window will appear

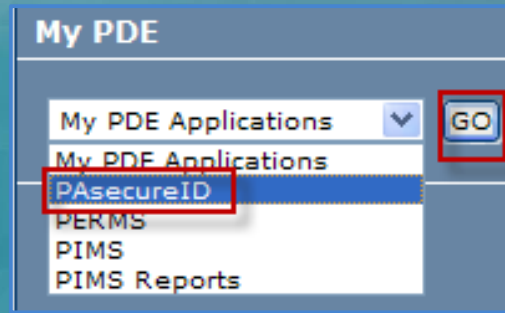

Upload the **PASecureIDFile** exported from ClassMate, follow all PDE steps to obtain the download file that will contain the PASecureID's.

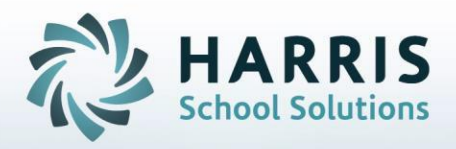

### **Step 3: Upload File to PDE & Obtain Import File - Continued**

Upload the **PASecureID File** exported from ClassMate, follow all PDE steps to obtain the download file that will contain the PASecureID's.

**\*\*Note:** Any data changes (ex: Gender, Ethnicity, etc) should be made in **ClassMate** – in the Student Master Information Module.

Reinsert your students in the **Student PASecureID** Informationmodule, re-export the file, & reupload to PDE.

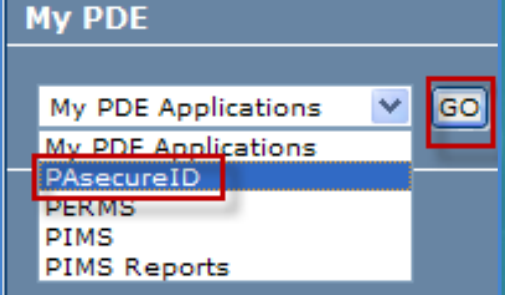

For assistance concerning the PASecureID application please contact the PASecureID/PIMS Help desk at: 1-800-661-2423

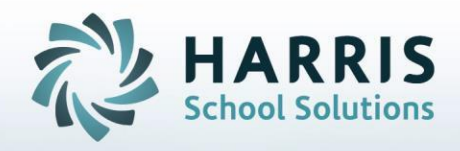

### **Step 4: Import PASecureID Information**

After obtaining the PASecureID import file from the PASecureID application return to ClassMate

### **Module Path:**

Double click > My Modules > Double Click PIMS Management Click Student PASecureID **Information**

Ge ClassMate for CTE - ClassMate - \*\* Live Env

**Insert Student Information** 

Update Live Database PASecureID

Archive PAsecureID Information

Create Export File Import PAsecureID

Click **Edit** located along the top of the screen Click Import PASecureID

File Edit View

 $\odot$  Alp

**ID** o

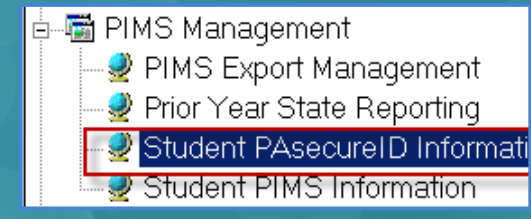

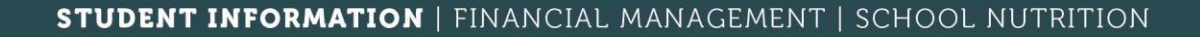

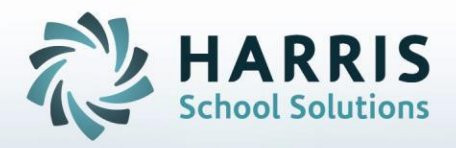

### **Step 4: Import PASecureID Information -** Continued

### The **PASecureID Import/Export**Window will display

- Click the **Blue Browse**button to select the saved Import file. The file path will display in the **File Name** field.
	- Click Open
	- Click the **Blue Import** file button to import the file
	- **"Process CompletedSuccessfully**"" message will display • Click **"OK"**

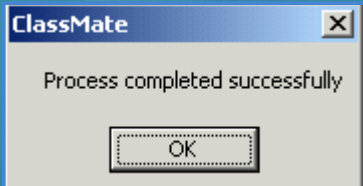

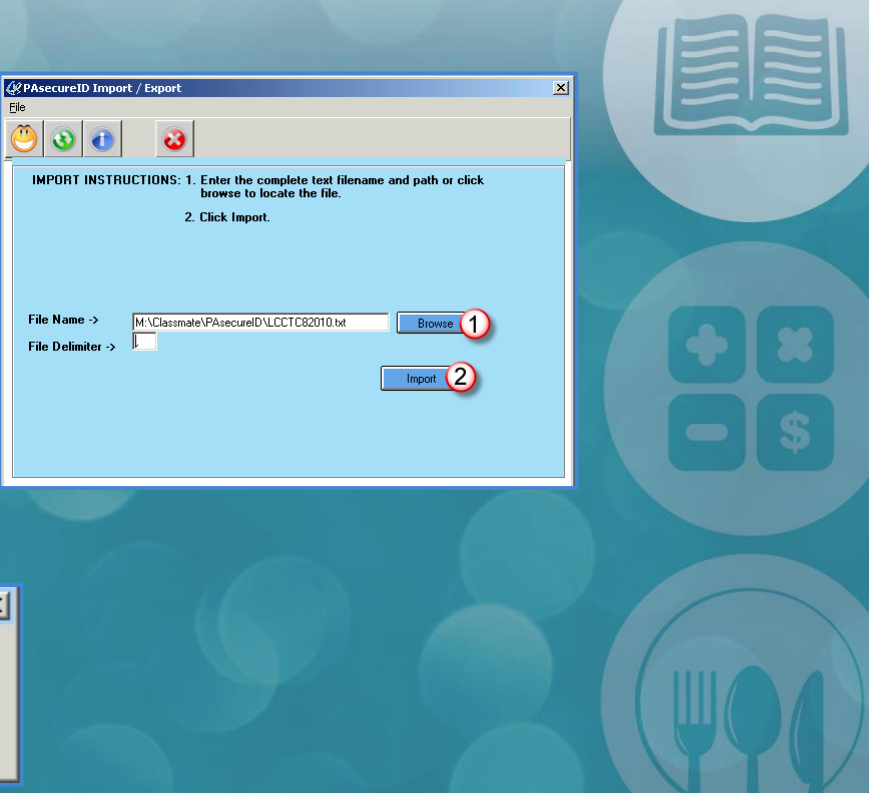

#### **STUDENT INFORMATION | FINANCIAL MANAGEMENT | SCHOOL NUTRITION**

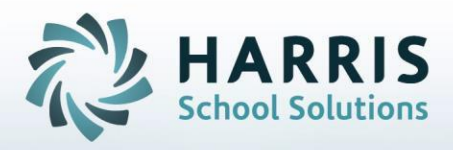

### **Step 5: Update Live Database PASecureID**

To update the Live Database (ex: Student Master Information Module, etc)

- Click **Edit** located along the top of the screen
- Click Update Live Database PASecureID from within the Student PASecureID Information module

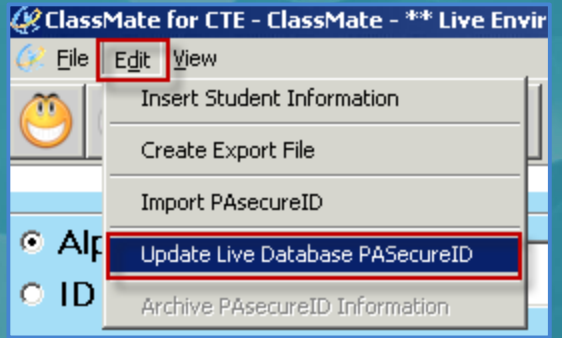

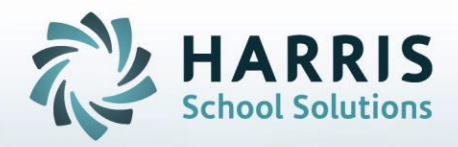

### **Step 5: Update Live Database PASecureID - Continued**

### A confirmation message will display asking

- **"Do you wantto continue?" Yes or No**.
- **Click "Yes"**

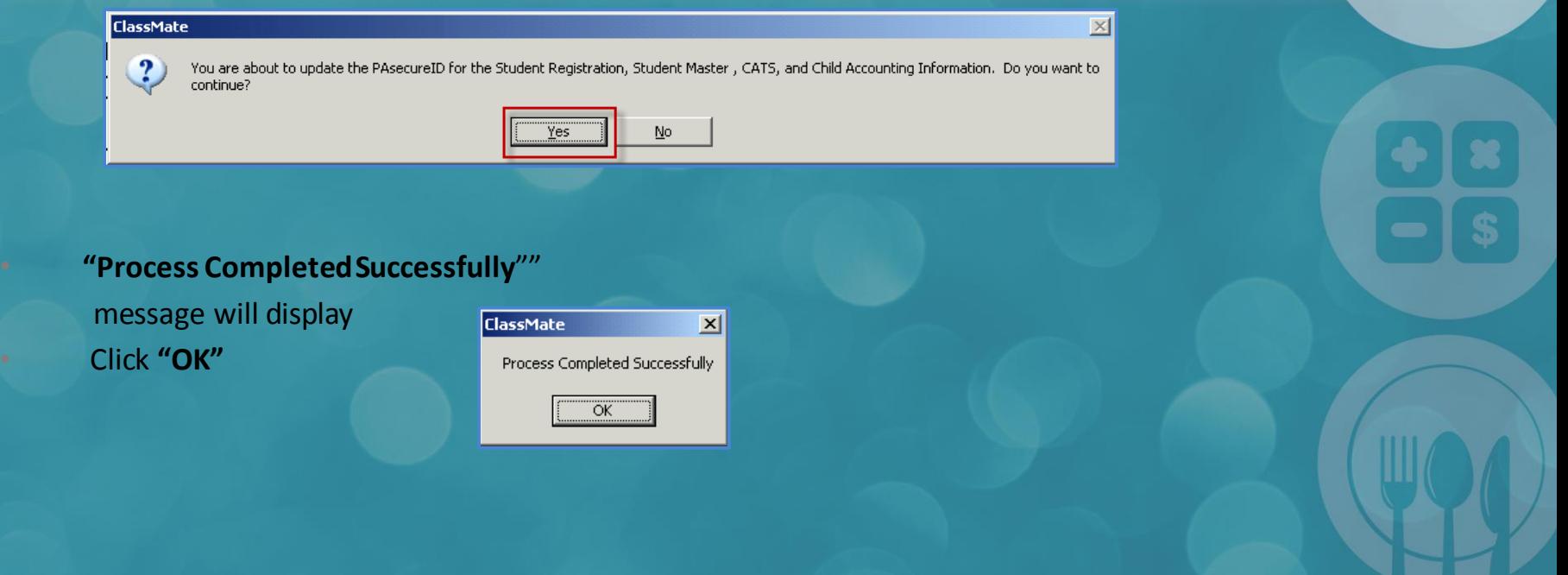

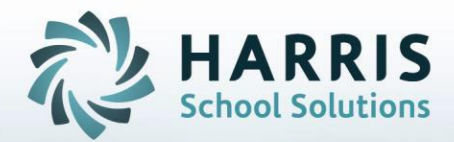

**ClassMate** 1660 Valley Central Parkway Suite 500 Bethlehem, PA 18017

Questions? Contact us! *ClassMate HelpDesk 855-984-1228 support.classmate.net*

**STUDENT INFORMATION | FINANCIAL MANAGEMENT | SCHOOL NUTRITION**